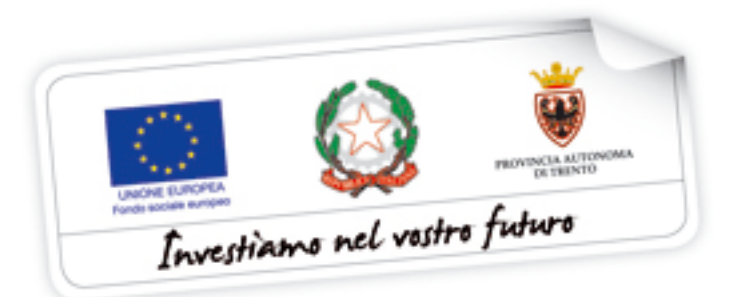

**Guida alla procedura informatica CARTE ILA – EDA SERALI** 

*Novembre 2014*

performer **P** 

INDICE

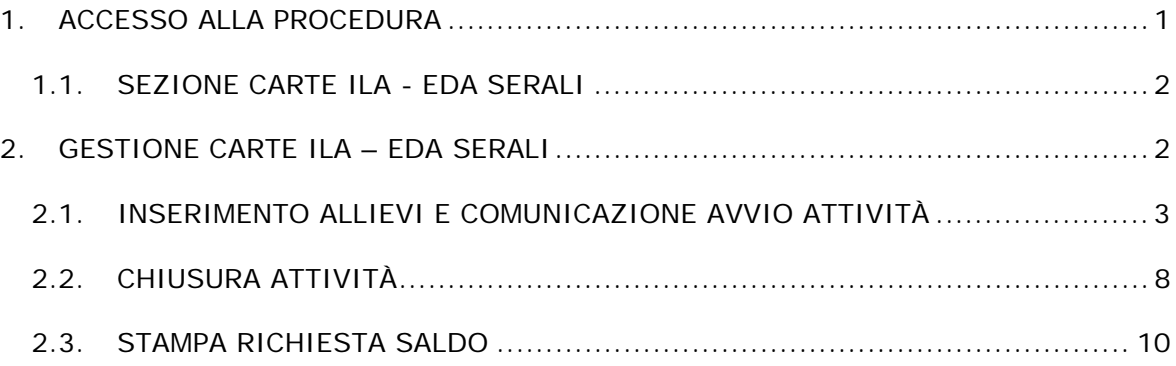

## **1. ACCESSO ALLA PROCEDURA**

Per utilizzare la procedura di "Carte ILA – EDA serali" è necessario collegarsi all'indirizzo internet:

http://www.fse.provincia.tn.it/

All'interno dell'area operatori (selezionabile dall'elenco a destra della videata) cliccare su "Area riservata", accedere nell'area Enti e selezionare **Carte ILA – EDA serali** 

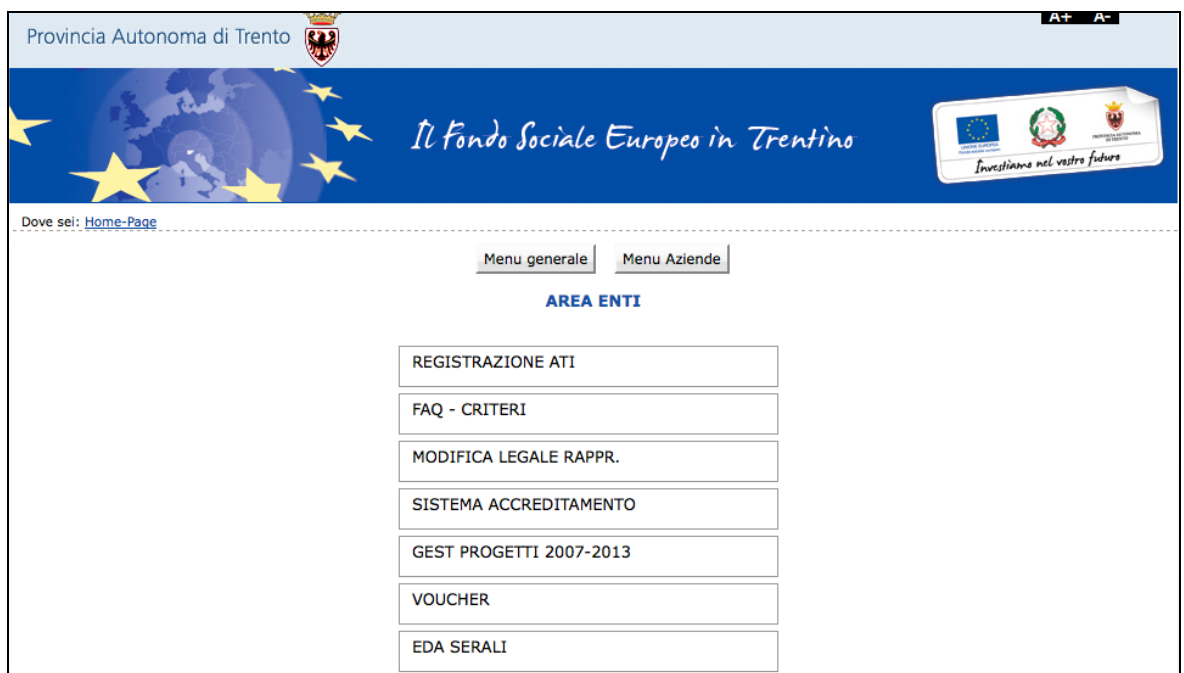

L'accesso alla procedura è subordinato alla registrazione dell'Ente che deve essere effettuata sul portale dedicato dalla Provincia Autonoma di Trento, al Fondo sociale europeo (http://www.fse2.provincia.tn.it/Trento\_fse/).

Gli Enti che già sono registrati all'Ufficio del Fondo Sociale Europeo devono servirsi delle credenziali già utilizzate per accedere alle procedure FSE.

#### **1.1. SEZIONE CARTE ILA - EDA SERALI**

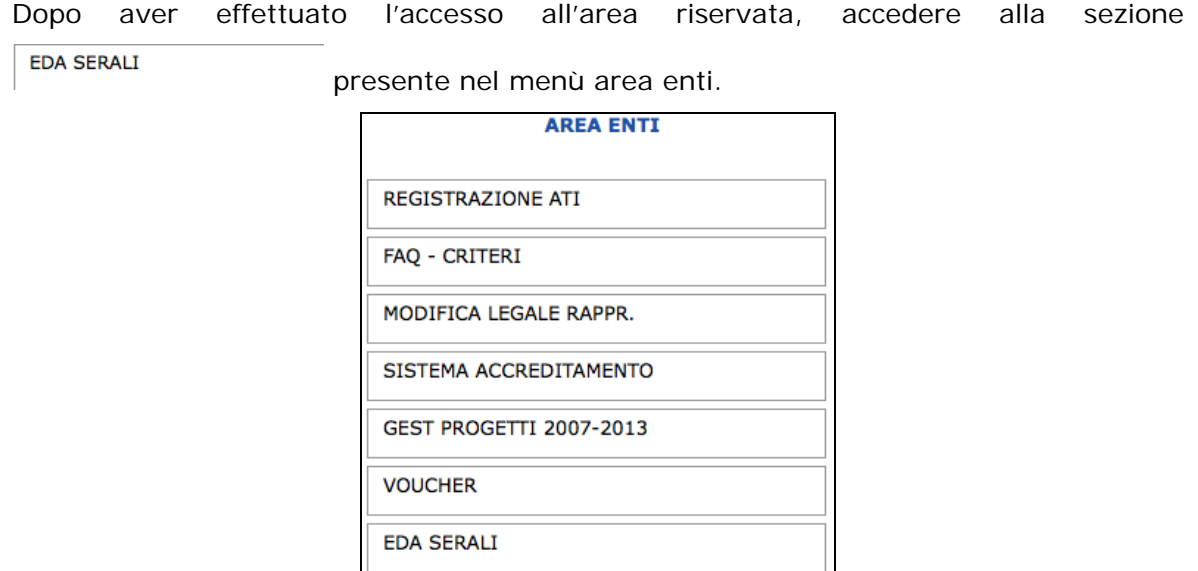

Per poter effettuare la gestione di **Carte ILA di tipo EDA serali** è necessario accreditarsi all'utilizzo dello strumento. Solo dopo tale operazione sarà possibile effettuare la gestione delle carte ILA.

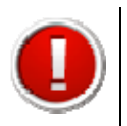

Si ricorda che **solo** dopo aver ottenuto l'accreditamento si può procedere alla gestione delle carte ILA.

# **2. GESTIONE CARTE ILA – EDA SERALI**

Dopo aver ricevuto l'accreditamento per l'erogazione delle Carte ILA EDA serali, il GESTIONE CARTE ILA EDA SERALI sistema abilita il pulsante

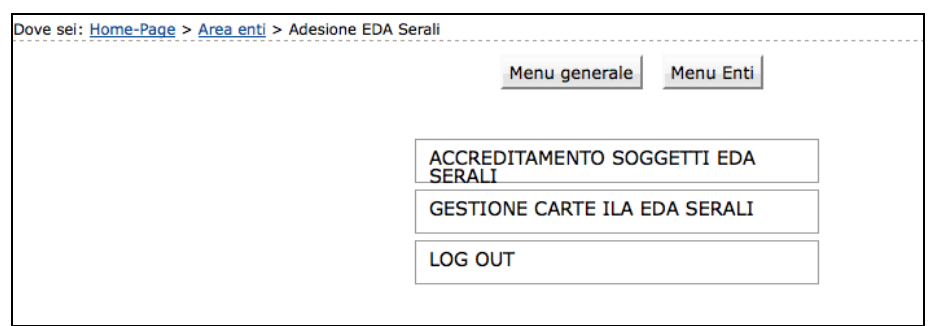

In questa sezione è possibile visualizzare l'elenco degli allievi e attivare nuovi allievi:

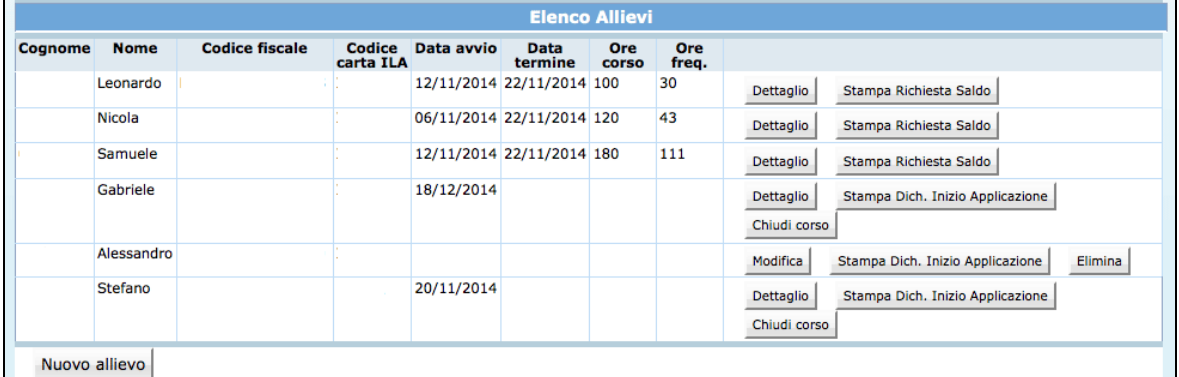

- inserire un nuovo allievi con la funzionalità Nuovo allievo
- accedere al dettaglio di ogni allievo, selezionando **Dettaglio**
- procedere alla stampa della Dichiarazione Inizio Applicazione, selezionando Stampa Dich. Inizio Applicazione
- comunicare il termine del corso, selezionando **Chiudi corso**
- procedere con la stampa della richiesta di saldo, selezionando ;
- eliminare l'associazione dell'allievo al corso (solo prima della comunicazione di avvio del corso), selezionando Elimina

#### **2.1. INSERIMENTO ALLIEVI E COMUNICAZIONE AVVIO ATTIVITÀ**

In questa sezione è possibile prendere in carico un allievo e inserirlo a sistema cliccando il pulsante Nuovo allievo

La procedura visualizza la pagina in cui vanno indicati:

- Codice fiscale,
- Codice carta ILA.

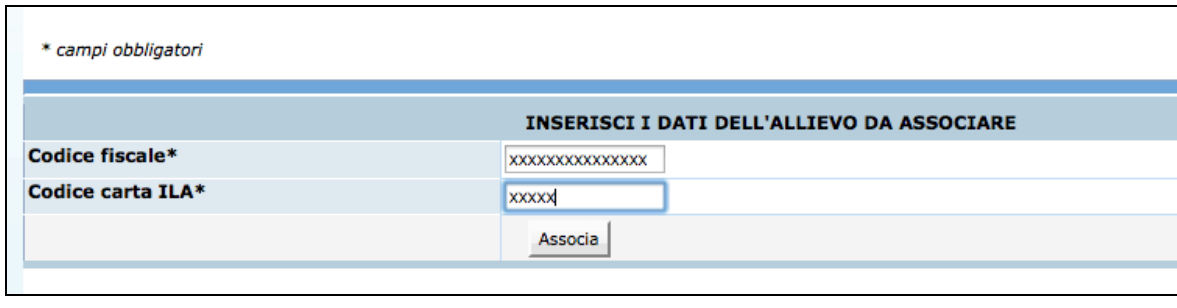

Confermare l'inserimento con il pulsante **Associa** 

Il sistema visualizza la schermata dove vengono riassunti i dati del partecipante (già associato).

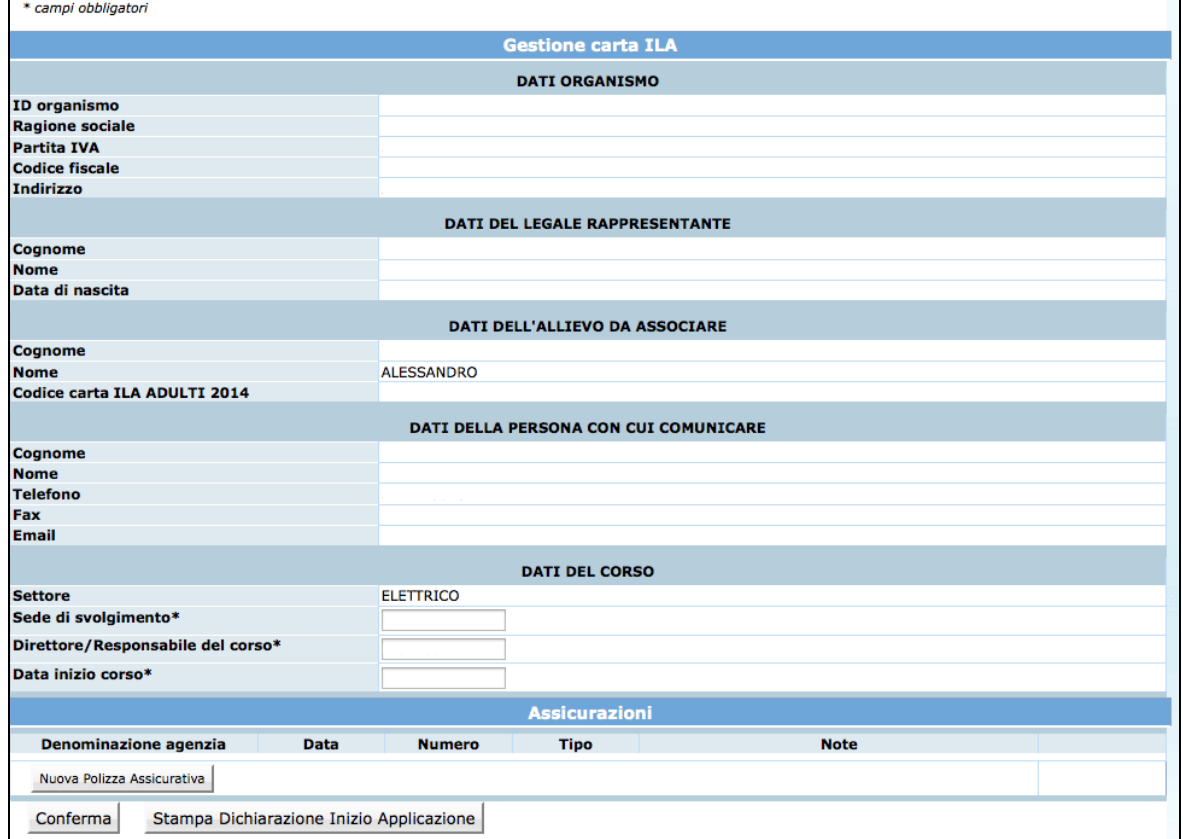

Tale schermata è suddivisa nelle seguenti sezioni:

- Dati Organismo;
- Dati del Legale Rappresentante;
- Dati dell'allievo da associare;
- Dati della persona con cui comunicare;
- Dati del corso;
- Assicurazioni.

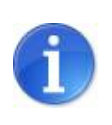

Le informazioni sono in sola visualizzazione tranne la sezione DATI DEL CORSO (dove sono modificabili la sede, il direttore/responsabile del corso e la data di inizio) e la sezione ASSICURAZIONI .

**Per poter procedere con l'inserimento dei dati di inizio corso è necessario inserire prima le assicurazioni richieste.** 

Per inserire le informazioni richieste per l'Assicurazione, cliccare il pulsante Nuova Polizza Assicurativa  $\overline{a}$ 

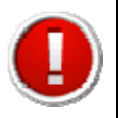

Si ricorda che i campi contrassegnati con (\*) sono da compilare obbligatoriamente.

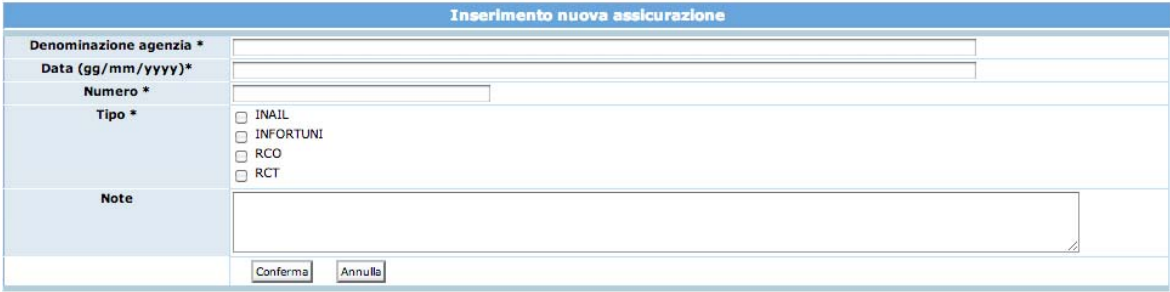

Per confermare cliccare sul pulsante **Conferma** 

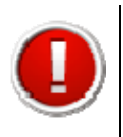

Si ricorda che **è obbligatorio avere la copertura assicurativa di tutte le tipologie di assicurazione per procedere con l'inserimento della data di inizio corso.**

E' possibile inserire i dati delle assicurazioni in un'apposita rubrica, visualizzabile in tutti i progetti gestiti dal soggetto attuatore, accessibile tramite il pulsante .

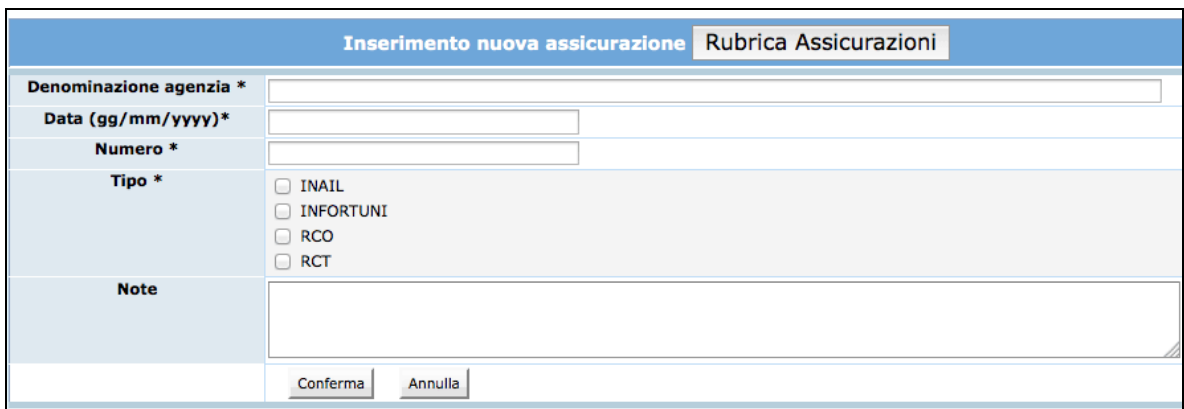

Cliccando il pulsante *Inserisci nuova Assicurazione* si procede ad alimentare la rubrica assicurazioni.

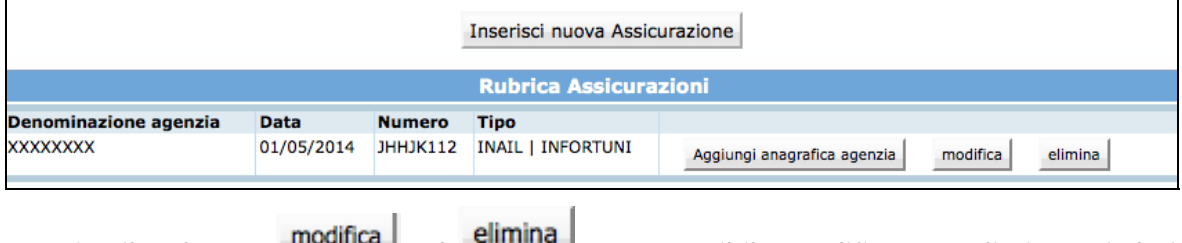

Tramite il pulsante **ed communisteriore in contrare in terminale interventionale in contrare i dati** presenti in rubrica.

Per richiamare una assicurazione sul progetto in cui si sta operando, cliccare il pulsante Aggiungi anagrafica agenzia

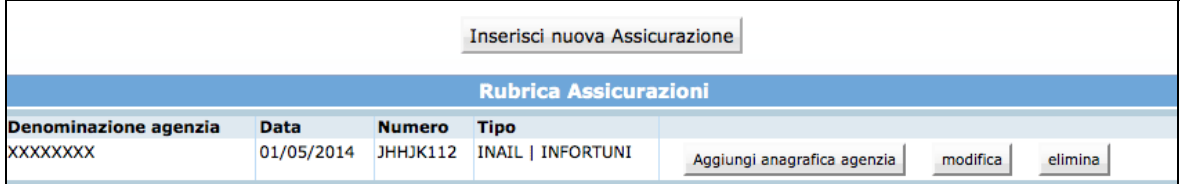

L'agenzia selezionata verrà riportata nel pannello di inserimento della nuova assicurazione. Successivamente sarà necessario cliccare il pulsante **conferma** per confermare l'inserimento.

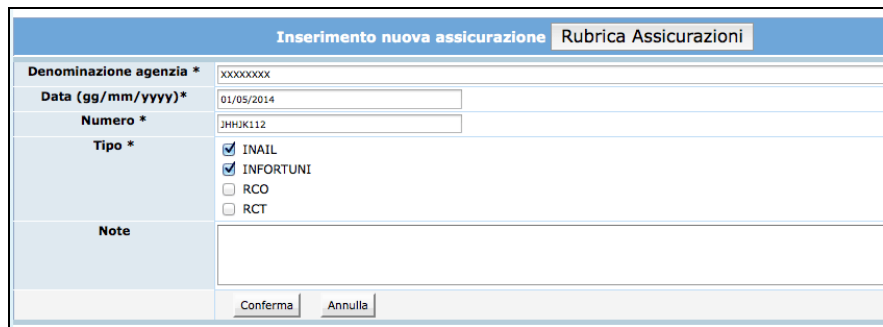

NOTA: E' possibile procedere alla modifica e/o eliminazione di una assicurazione inserita solo prima di aver confermato i dati di inizio corso.

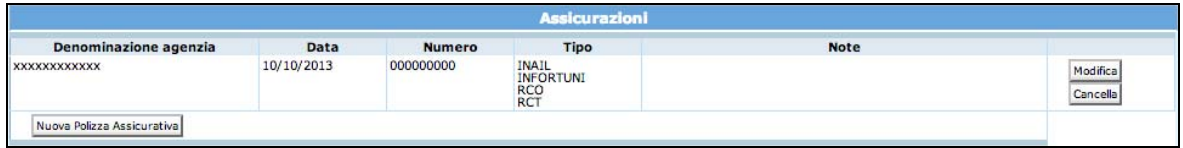

Dopo aver inserito le assicurazioni richieste, procedere con l'inserimento dei dati di inizio corso ossia:

- **sede di svolgimento;**
- **direttore/responsabile del corso;**
- **data inizio corso.**

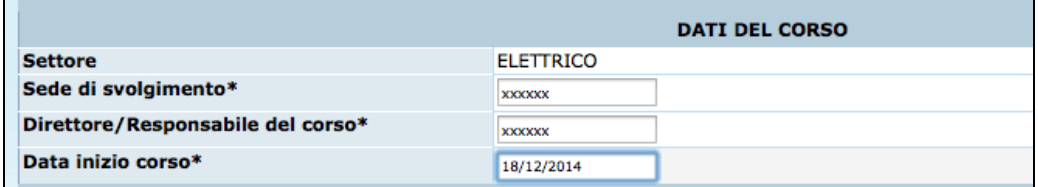

Tramite il pulsante **Conferma** si valideranno definitivamente i dati e non sarà più possibile apportare modifiche alle informazioni inserite.

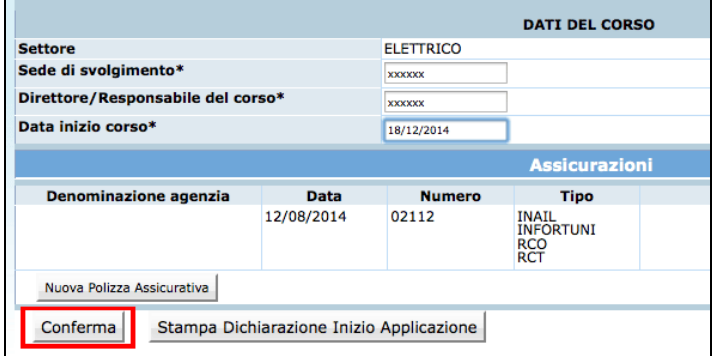

Tramite il pulsante **Stampa Dichiarazione Inizio Applicazione** si potrà procedere a scaricare il PDF della Dichiarazione Inizio Applicazione.

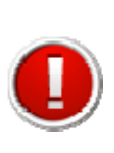

Si ricorda che **è obbligatorio stampare la Dichiarazione Inizio Applicazione per ogni allievo del corso** che dovrà essere sottoscritta e presentata, unitamente alla fotocopia di un documento di identità del sottoscrittore**, secondo le modalità previste nella Circolare di Gestione.**

A validazione definitiva avvenuta, la procedura permette di

- tornare indietro alla videata di dettaglio dell' allievo, selezionando  $\overline{\phantom{a}}^{\text{Torna indietro.}}$
- tornare alla lista da allievi aggiunti/da aggiungere selezionando Torna alla lista degli allievi.

### **2.2. CHIUSURA ATTIVITÀ**

Per comunicare il termine delle attività del partecipante cliccare il pulsante Chiudi corso .

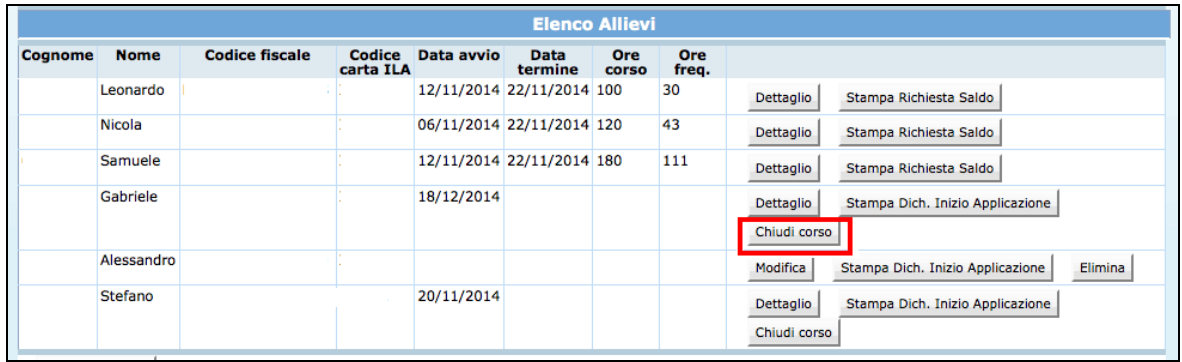

La procedura visualizza la schermata dove inserire:

- **Data fine corso**
- **Ore frequentate dall'allievo.**

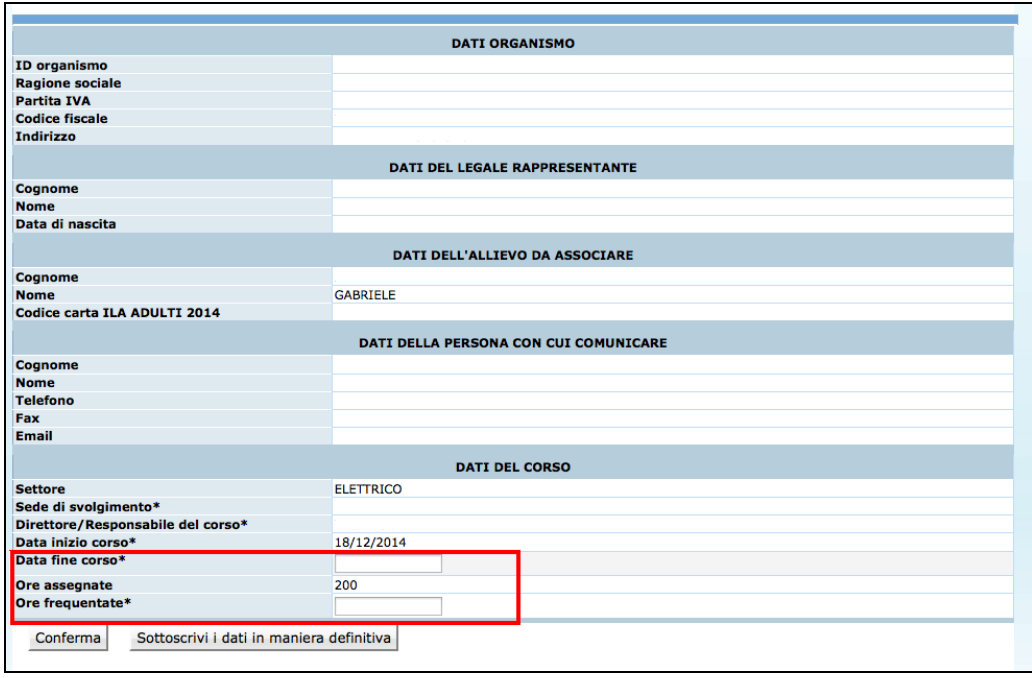

Per confermare i dati cliccare sul pulsante **Conferma** 

Per sottoscrivere definitivamente i dati di fine corso, selezionare

# Sottoscrivi i dati in maniera definitiva

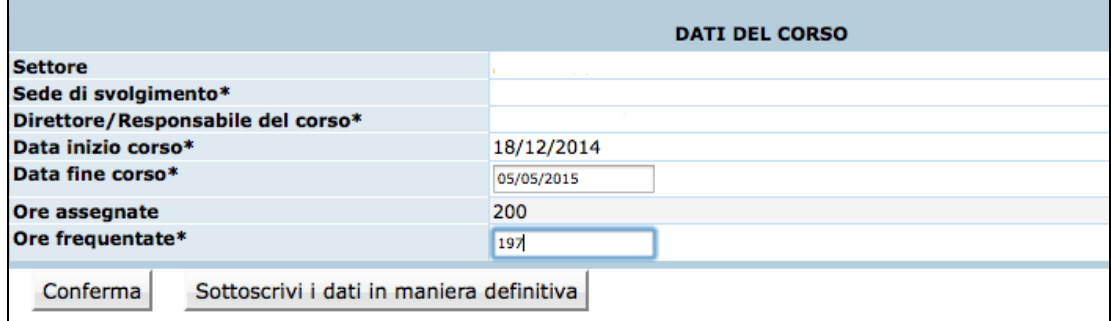

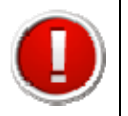

Si ricorda che con la sottoscrizione non sarà più possibile apportare modifiche alle informazioni inserite.

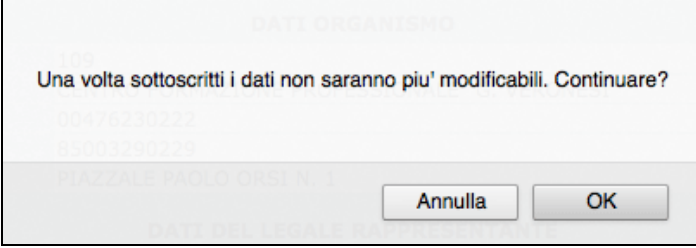

## **2.3. STAMPA RICHIESTA SALDO**

Una volta sottoscritti in maniera definitiva i dati di fine corso, si visualizza il pulsante Stampa Richiesta Saldo

 con il quale è possibile stampare la **Richiesta di Saldo** da trasmettere all'Amministrazione provinciale.

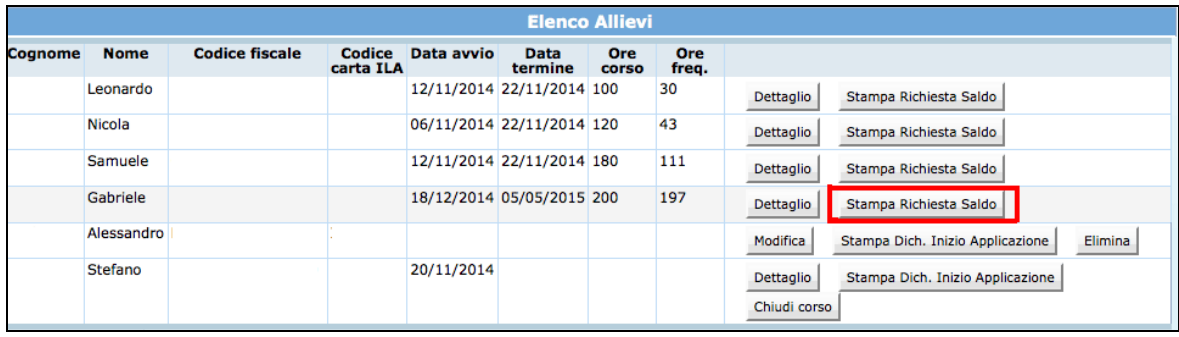